# **brother.**

在使用本设备之前,您必须安装硬件和软件。 请仔细阅读此 "快速安装指南"以便获取正确的安装步骤以及安装说明。

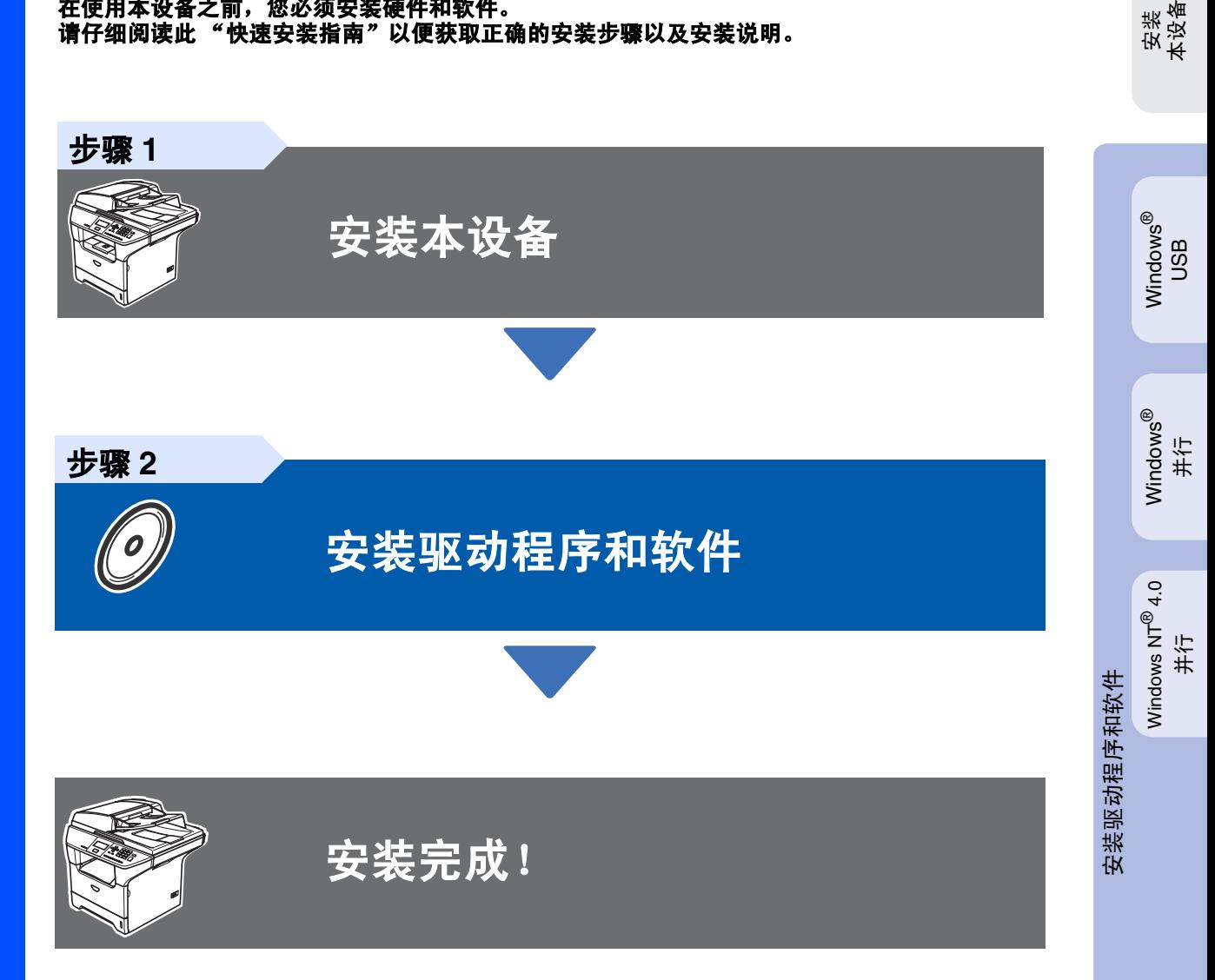

将此 《快速安装指南》《使用说明书》及随机光盘保存在适宜的地方,以便随时快捷查询。

Macintosh ® USB

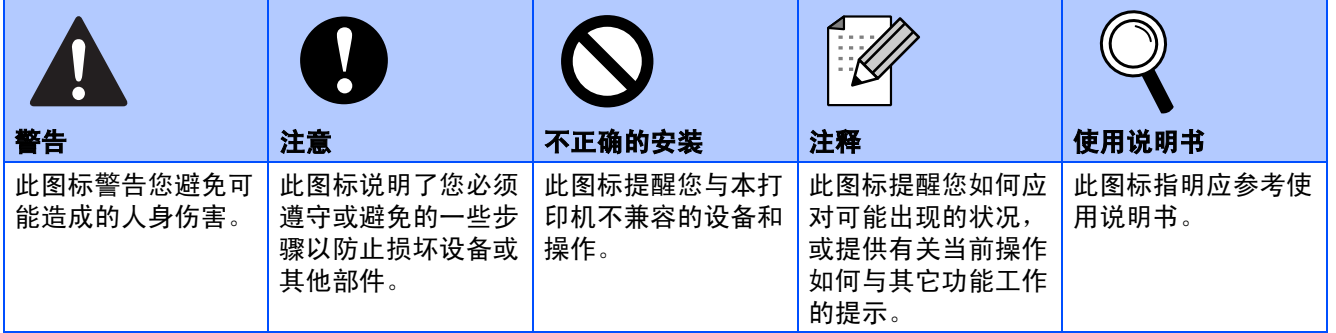

# ■开始

# 纸箱内零件

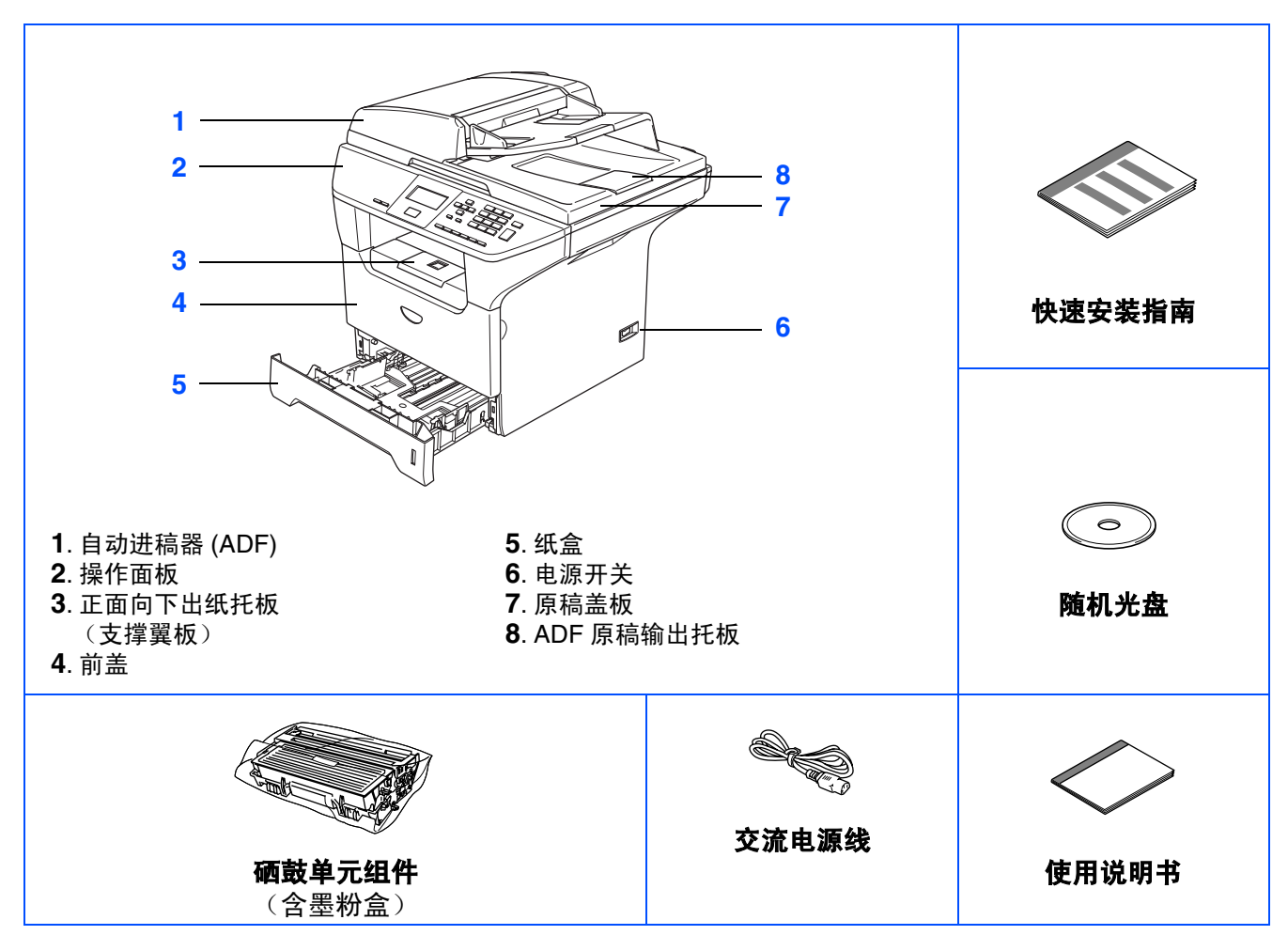

国家不同,纸箱内零件可能不同。 请保留所有包装材料及纸箱。

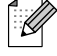

接口电缆不是标准附件。请为要使用的接口购买合适的接口电缆 (并行, *USB*)。 请在安装软件的过程中根据屏幕提示连接接口电缆。

■ USB 线 请确保您使用的 *USB2.0* 电缆的长度不超过 *2* 米 (*6* 英尺)。 使用 *USB* 线时,请确保将其连接至计算机的 *USB* 端口。请勿将其连接至键盘上的 *USB* 端口或无电

源的 *USB* 集线器上。 ■ 并行线

请确保您使用的并行线的长度不超过 *2* 米 (*6* 英尺)。 请使用与 *IEEE 1284* 兼容的屏蔽接口电缆。

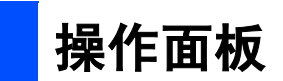

**DCP-8060**

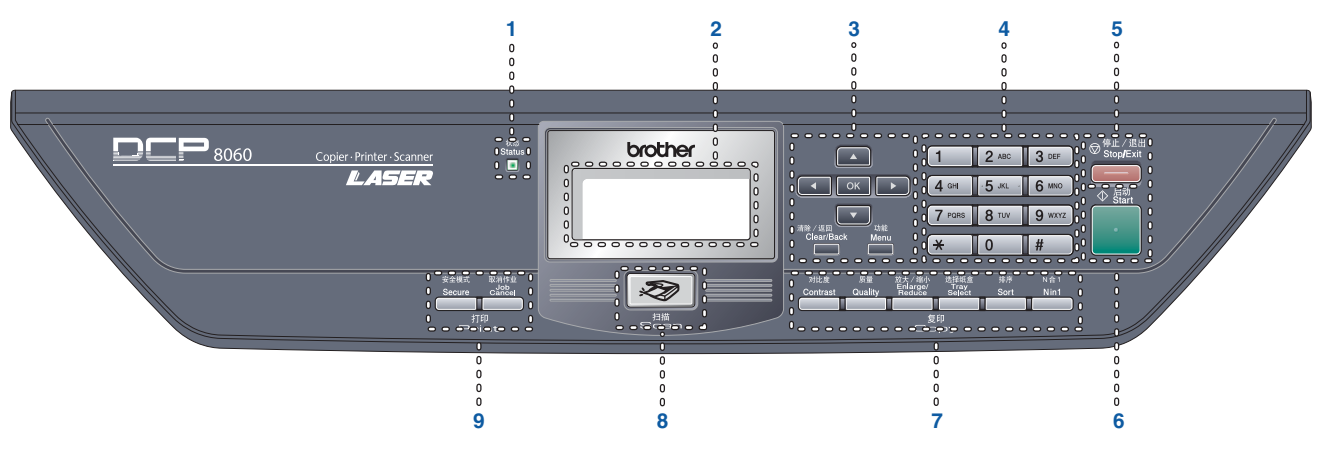

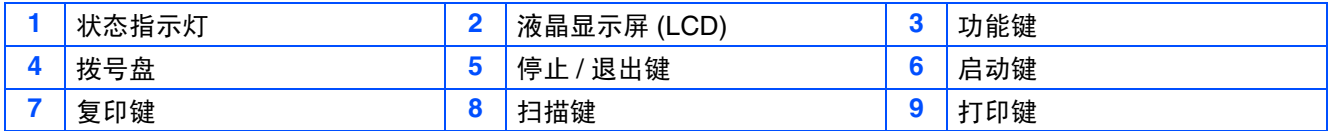

有关操作面板的详情,请参见使用说明书第 *1* 章的 "操作面板概述"。  $\mathbb{Q}$ 

# 目录

#### 安装本设备 **步骤1**

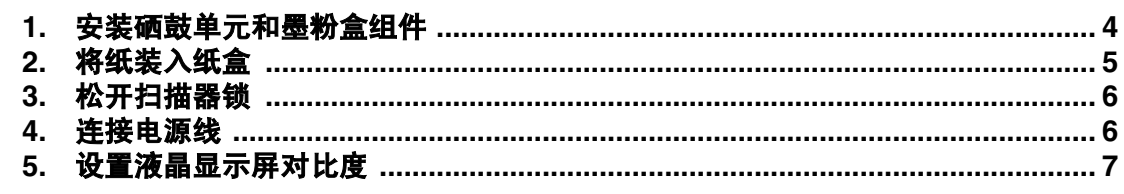

#### 安装驱动程序和软件 步骤 2

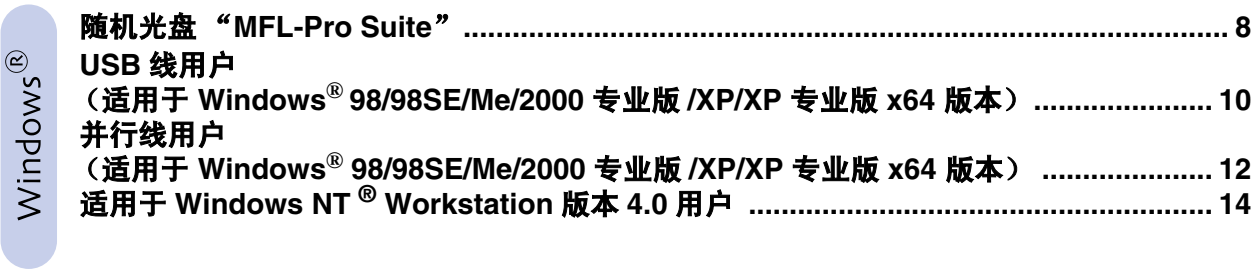

#### USB 线用户

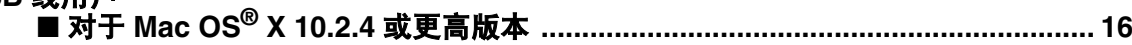

# Macintosh<sup>®</sup>

#### ■ 可选件和耗材

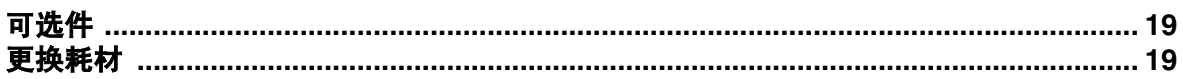

<span id="page-5-2"></span><span id="page-5-1"></span><span id="page-5-0"></span>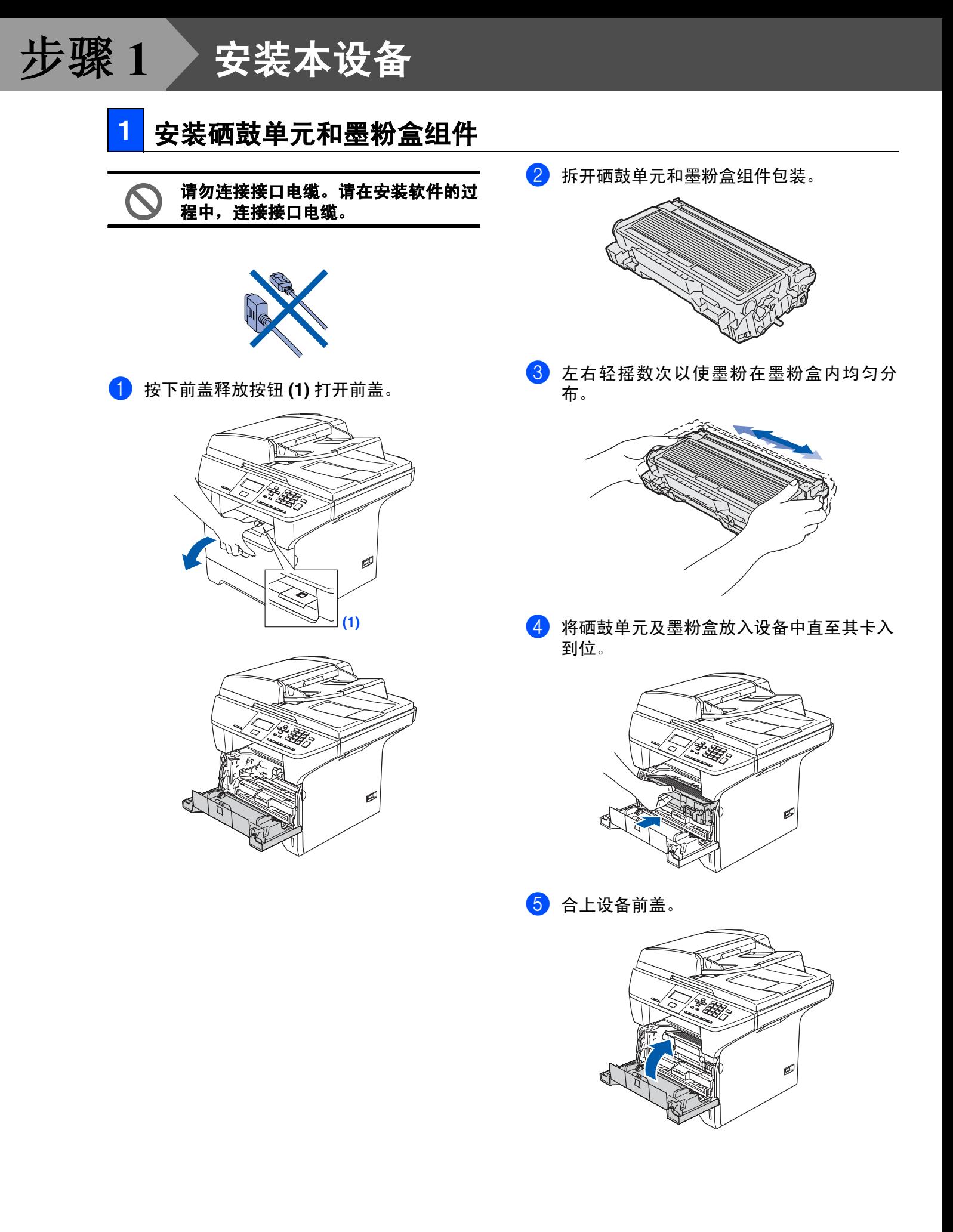

<span id="page-6-0"></span>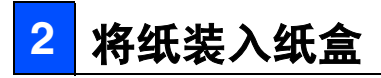

1 将纸盒从设备中完全抽出。

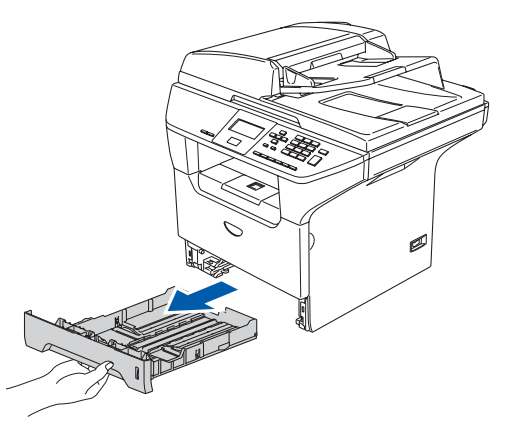

2 按下蓝色纸张导块释放杆 **(1)** 时,滑动调节 块以适合纸张大小。检查导块在插槽中是否 稳固。

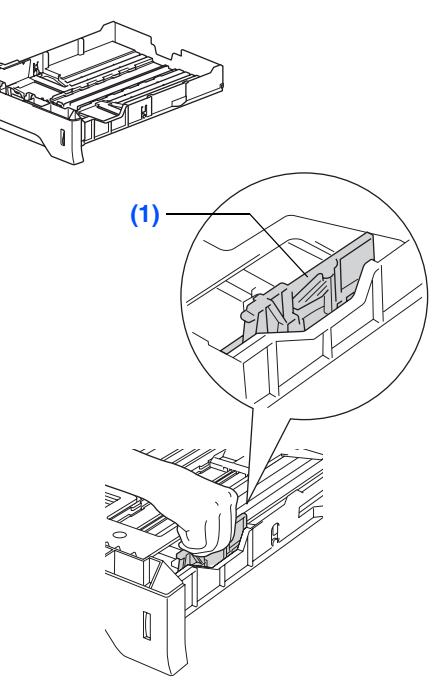

8 展开堆叠的纸张以避免卡纸和进纸错误。

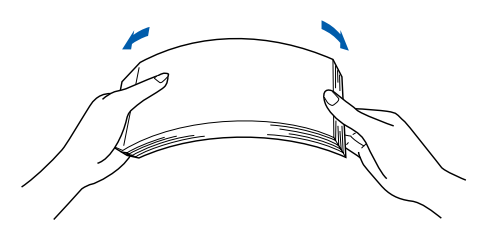

4 将纸张放入纸盒内。 检查纸盒中的纸张是否平整,纸盒中的纸叠 的高度是否低于最大纸张容量标记 **(1)**。

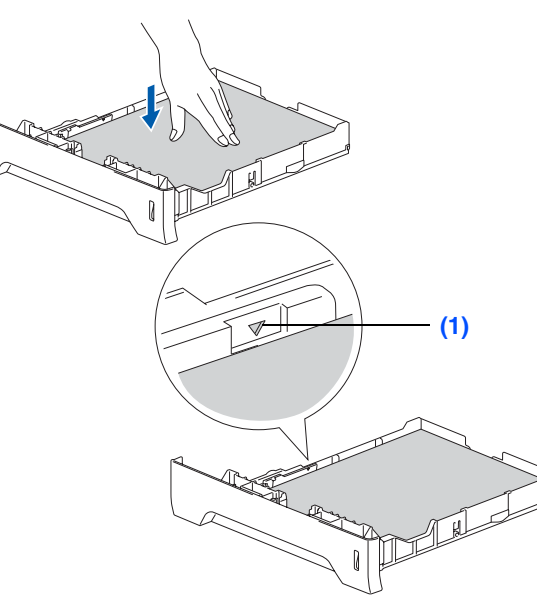

6 将纸盒稳固地装回设备并在使用设备前打开 支撑翼板 **(1)**。

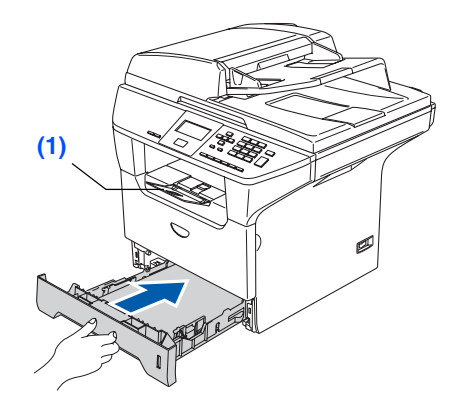

关于支持的纸张规格的详情,请参见使用说 明书第 *2* 章的 "支持的纸张和其他介质"。

 $\mathbb{Q}$ 

安装<br>本设备

Windows

Windows

Windows NT Windows NT® 4.0 并行

并行

®

USB

®

# 步骤 1 安装本设备

## <span id="page-7-0"></span>**3** 松开扫描器锁

1 将杆 **(1)** 如所示方向按下以打开扫描器。 (灰色的扫描器锁定杆位于后部左侧,原稿 盖板 **(2)** 之下)

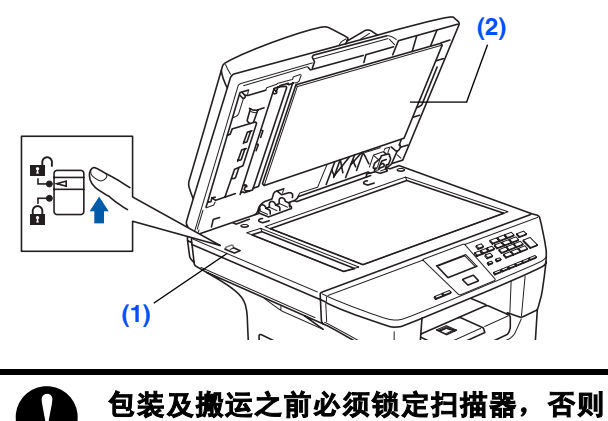

将会损坏设备。由此引起的损坏不在保 修范围之内。

#### <span id="page-7-1"></span>**4** 连接电源线

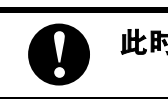

此时请勿连接并行线或 **USB** 线。

1 确保电源开关已关闭。 将交流电源线连接至设备。

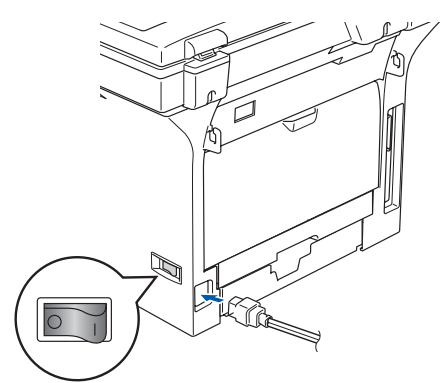

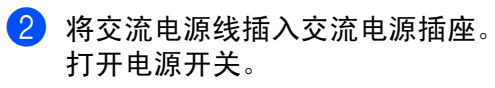

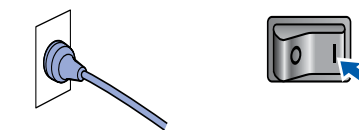

若液晶显示屏出现 Scanner Locked (扫描  $\mathbb{Z}$ 器已锁定), 请立即松开扫描器锁并按**停止 / 退出**键。 (请参见第6页的"[松开扫描器](#page-7-0) [锁](#page-7-0)")

## <span id="page-8-0"></span><mark>5</mark> 设置液晶显示屏对比度

您可更改对比度使液晶显示屏更亮或更暗。

- 1 按功能键。
- 2 按数字 **<sup>1</sup>**。
- 3 按数字 **<sup>6</sup>**。
- 4 按 键来增强对比度。
	- $-\n$ 或 $-$ 按 调键来减弱对比度。
	- 按 **OK** 键。

安装<br>本设备

Windows® USB

<span id="page-8-1"></span>转到下一页 安装驱动程序和软件

## <span id="page-9-2"></span><span id="page-9-1"></span><span id="page-9-0"></span>随机光盘 "**MFL-Pro Suite**"

光盘包括以下项目:

#### Windows®

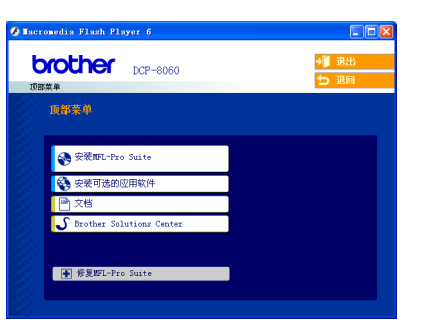

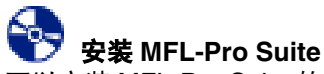

可以安装 MFL-Pro Suite 软件和多功能驱动程序。

#### 安装可选的应用软件

可以安装附加的 MFL-Pro Suite 软件实用程序。

#### 鳳 文档

查看 PDF 格式的使用说明书和其他文档 (包括浏览 器)。随机光盘上的使用说明书包括软件使用说明书 和网络使用说明书。对和计算机连接后可使用的功能 进行说明。(例如: 打印、扫描和网络详情)的网络 使用说明书。

#### **Brother Solutions Center** (**Brother** 解决方 案中心)

Brother 联系信息和网站链接提供最新消息和支持信 息。

#### 修复 **MFL-Pro Suite**

(仅适用于 USB 线和并行线用户) 如果安装 MFL-Pro Suite 时发生错误, 使用该功能自 动修复和重新安装软件。

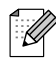

*MFL-Pro Suite* 包括打印机驱动程序、扫描驱动 程序、*Brother ControlCenter2*以及带有 *OCR* 和 *True Type®* 字体的 *Prest!® PageManager ®*。 *PageManager®* 是用来查看已扫描文档的文档 管理应用程序。

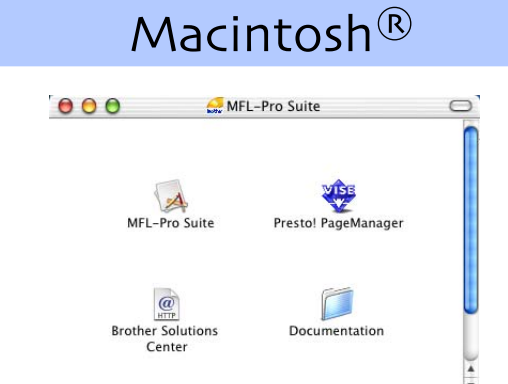

#### **MFL-Pro Suite**

可以安装用于 Mac OS® 10.2.4 或更高版本的 MLF-Pro Suite,包括打印机驱动程序、扫描驱动程序 和 Brother ControlCenter2。也可安装 Presto!<sup>®</sup> PageManager<sup>®</sup> 增加 Brother ControlCenter2 的 OCR 功能并轻松扫描、共享及管理照片和文档。

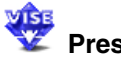

#### **Presto!® PageManager®**

可安装 Presto!® PageManager® 增加 Brother ControlCenter2 的 OCR 功能。

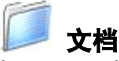

查看 PDF 格式的使用说明书和其他文档 (包括浏览 器)。随机光盘上的使用说明书包括软件使用说明书 和网络使用说明书。对和计算机连接后可使用的功能 进行说明。(例如:打印、扫描和网络详情)的网络 使用说明书。

#### $\mathcal{Q}$ **Brother Solutions Center** (**Brother** 解决方 案中心)

可登陆 Brother Solution Center (Brother 解决方案中 心)。这是一个提供 Brother 产品信息的网站,包括 常见问题解答、使用说明书、驱动程序更新和使用本 设备的提示。

#### 步骤 2 安装驱动程序和软件

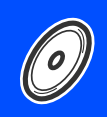

请遵循本页上用于操作系统和接口电缆的指示。

关于最新的驱动程序以及解决问题的最佳方案,请直接从驱动程序或登陆 **<http://solutions.brother.com>** 访问 Brother 解决方案中心。

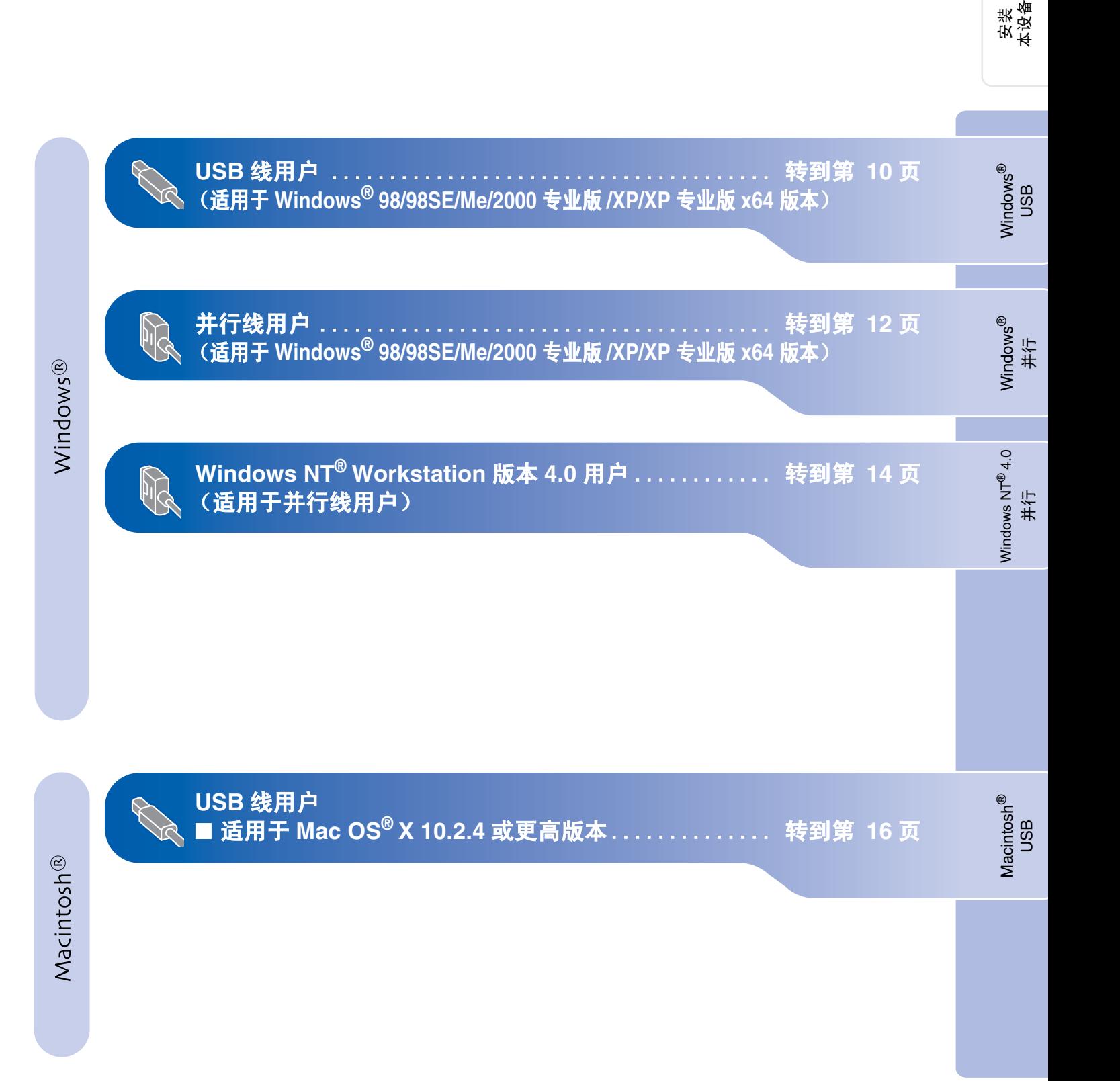

# 步骤 2 支装驱动程序和软件

<span id="page-11-0"></span>USB 线用户 (适用于 Windows® 98/98SE/Me/2000 专业版 /XP/XP 专业版 x64 版本)

请确保已完成第 **[4](#page-5-0) - [7](#page-8-1)** 页上步骤 **1** "[安装本设备](#page-5-0)"中的所有操作。

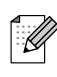

在安装 *MFL-Pro Suite* 前,请关闭其他正在运 行的应用程序。

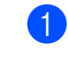

1 如果设备已经连接了接口电缆, 请关闭设备 电源并断开与电源插座及计算机的连接。

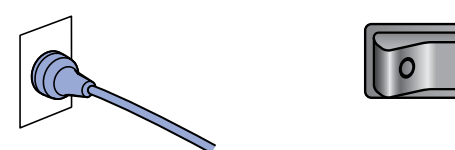

5 出现Brother MFL-Pro Suite 软件许可证协议 窗口时,如果您同意该软件许可证协议,请 点击是。

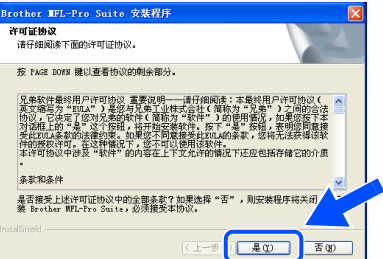

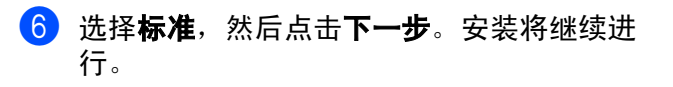

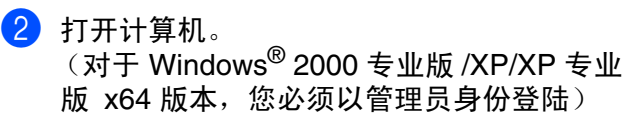

8 将随机光盘插入CD-ROM光驱中。如果屏幕 上出现型号名称选项,选择本设备。如果出 现语言屏幕,选择语言。

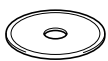

4 将出现 CD-ROM 主菜单。 点击安装 **MFL-Pro Suite**。

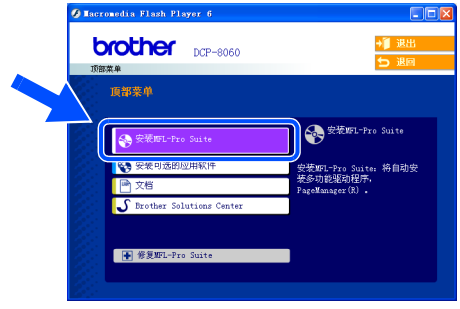

如果未出现此窗口,请从 *Brother* 光盘的根目  $\mathbb{Z}$ 录中使用 *Windows®* 浏览器运行 *setup.exe* 程 序。

- $rac{1}{q^2 \pm 2\pi}$ 请选择所需的安装类型。<br>点击所期望的安装类型。 ⊙棕椎 将安装应用程程序将安装最常用的选项。建议大多数用户使!<br>序的最常用选项。推荐用于大多数用户。  $OBBV$ <br>可选择想要安装的选项。建议高级用户使用。 <上一步 0下一步(0) 3 取消
- 若您想安装 *PS* 驱动程序 (*BR-Script 3* 打印  $\mathbb{Z}$ 机驱动程序)选择**自定义安装**,然后遵循屏幕 提示操作。当出现选择组件屏幕时,选中 *PS*  打印机驱动程序,然后继续遵循屏幕上的提示 操作。

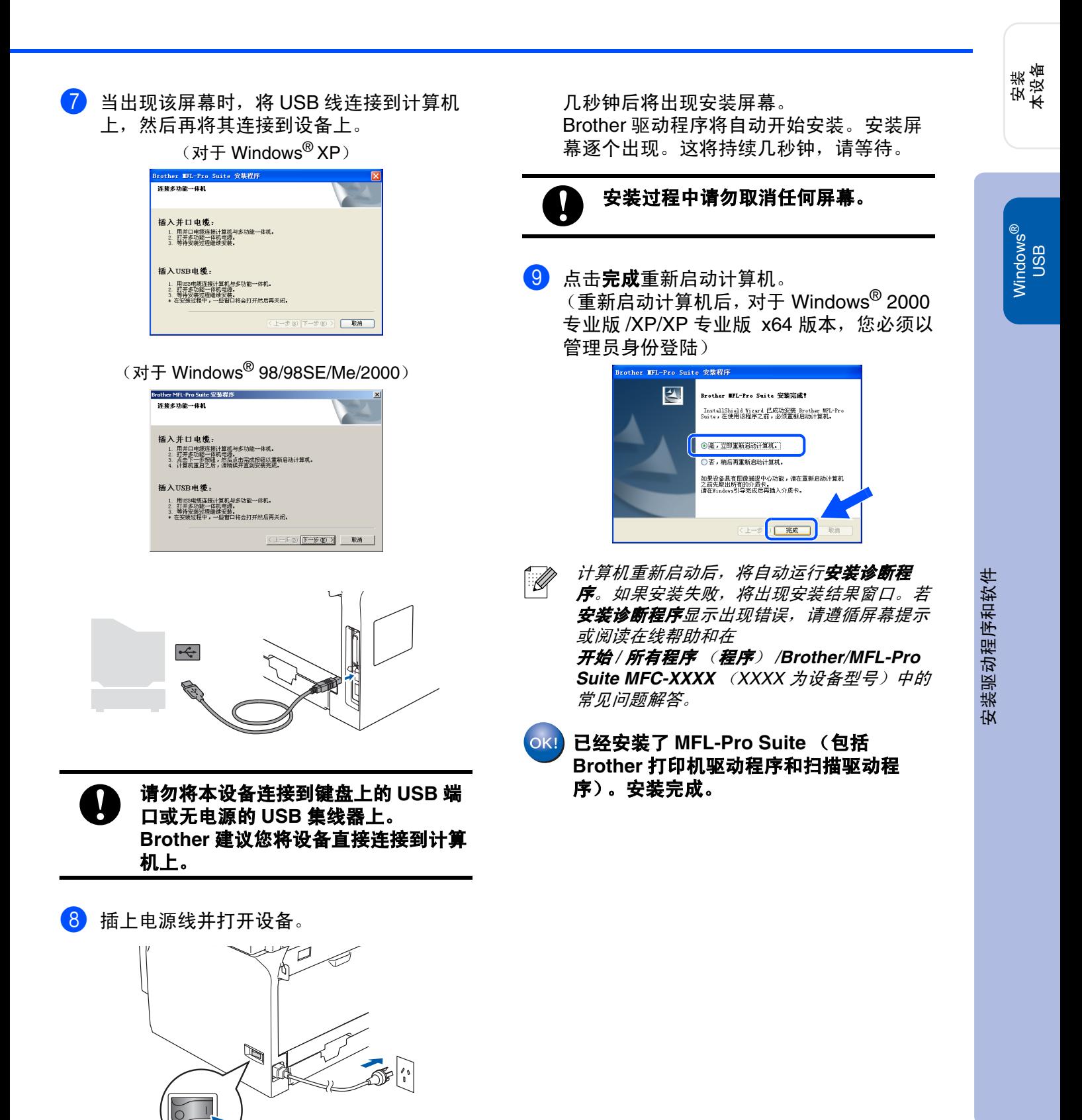

# 安装驱动程序和软件

<span id="page-13-0"></span>并行线用户 (适用于 Windows*®* 98/98SE/Me/2000 专业版 /XP/XP 专业版 x64 版本)

请确保已完成第 **[4](#page-5-0) - [7](#page-8-1)** 页上步骤 **1** "[安装本设备](#page-5-0)"中的所有操作。

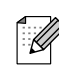

在安装 *MFL-Pro Suite* 前,请关闭其他正在运 行的应用程序。

1 如果设备已经连接了接口电缆, 请关闭设备 电源并断开与电源插座及计算机的连接。

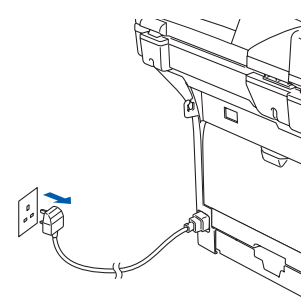

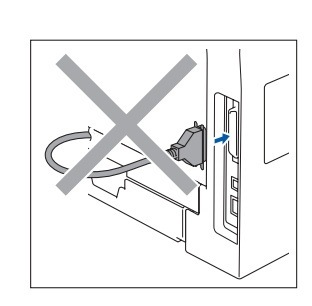

- 2 打开计算机。 (对于 Windows® 2000 专业版 /XP/XP 专业 版 x64 版本,您必须以管理员身份登陆)
- 8 将随机光盘插入CD-ROM光驱中。如果屏幕 上出现型号名称选项,选择本设备。如果出 现语言屏幕,选择语言。

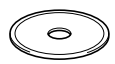

4 将出现 CD-ROM 主菜单。 点击安装 **MFL-Pro Suite**。

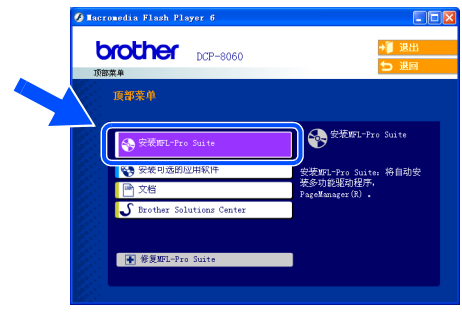

如果未出现此窗口,请从 *Brother* 光盘的根目  $\lceil \mathscr{Q} \rceil$ 录中使用 *Windows®* 浏览器运行 *setup.exe* 程 序。

5 出现Brother MFL-Pro Suite 软件许可证协议 窗口时,如果您同意该软件许可证协议,请 点击是。

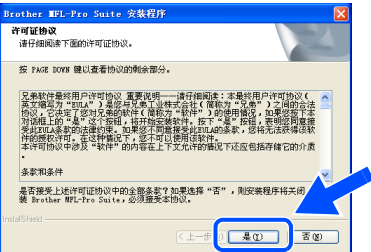

- 6 选择标准,然后点击下一步。安装将继续讲 行。 一つの 请选择所需的安装类型:<br>点击所期望的安装类型: ◎稼 将安装应用程程序将安装最常用的选项。建议大多数用户使用<br>序的量常用选项。推荐用于大多数用户。 可选择想要安装的选项。建议高级用户使用。  $OBEV$
- 若您想安装 *PS* 驱动程序(*BR-Script 3* 打印机 .<br>Ø 驱动程序)选择自定义安装,然后遵循屏幕提 示操作。当出现选择组件屏幕时,选中 *PS* 打 印机驱动程序,然后继续遵循屏幕上的提示操 作。

<上一步 0 下一步 (D) 取消

7 当出现该屏幕时,将并行线连接到计算机 上,然后再将其连接到设备上。  $(7+T)W$   $\mathbb{R}$  XP)

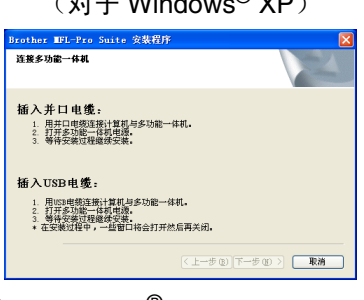

(对于 Windows® 98/98SE/Me/2000)

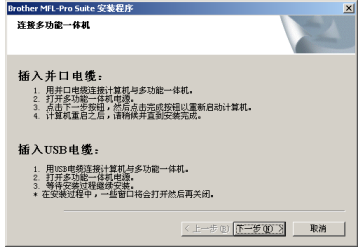

请先插入电源线再连接并行线。否则可 能损坏设备。 **Brother** 建议您将设备直 接连接到计算机上。

 $\overline{a}$ 

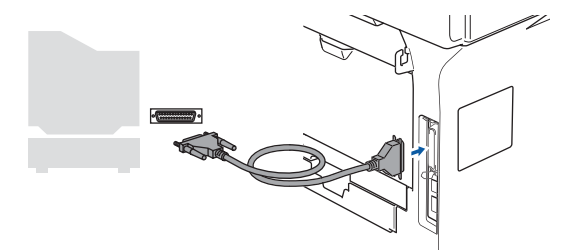

8 插上电源线并打开设备。

Q

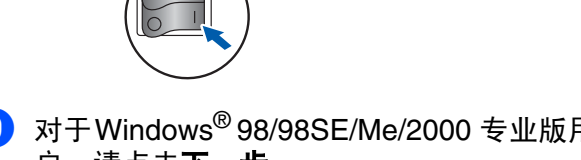

 $\mathbb{R}$ 

9 对于Windows<sup>®</sup> 98/98SE/Me/2000 专业版用 户,请点击下一步。

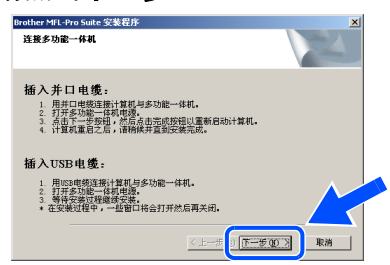

Windows<sup>®</sup> XP 用户请稍等, Brother 驱动程 序的安装将自动进行。安装屏幕逐个出现。

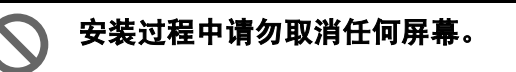

[10 当出现以下屏幕时, 请点击完成并等待至计 算机重新启动 Windows® 后继续安装。

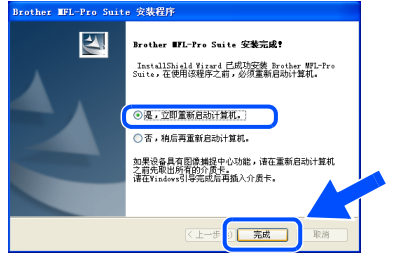

- <sup>1</sup> 待计算机重新启动后, Brother 驱动程序将自 动开始安装。请遵循屏幕提示操作。 (对于 Windows® 2000 专业版 /XP/XP 专业 版 x64 版本,您必须以管理员身份登陆)
- 计算机重新启动后, 自动运行**安装诊断程序**。  $\overline{\mathscr{U}}$ 如果安装失败,将出现安装结果窗口。若**安装** 诊断程序显示出现错误,请遵循屏幕提示或阅 读在线帮助和在

开始 */* 所有程序 (程序) */Brother/MFL-Pro Suite MFC-XXXX* (*XXXX* 为设备型号)中的 常见问题解答。

已经安装了 **MFL-Pro Suite**(包括 **Brother** 打印机驱动程序和扫描驱动程序)。安装完 成。

安装<br>本设备

Windows

并行

®

# 步骤 2 文装驱动程序和软件

### <span id="page-15-0"></span>适用于 Windows NT *®* Workstation 版本 4.0 用户

#### 请确保已完成第 **[4](#page-5-0) - [7](#page-8-1)** 页上步骤 **1** "[安装本设备](#page-5-0)"中的所有操作。

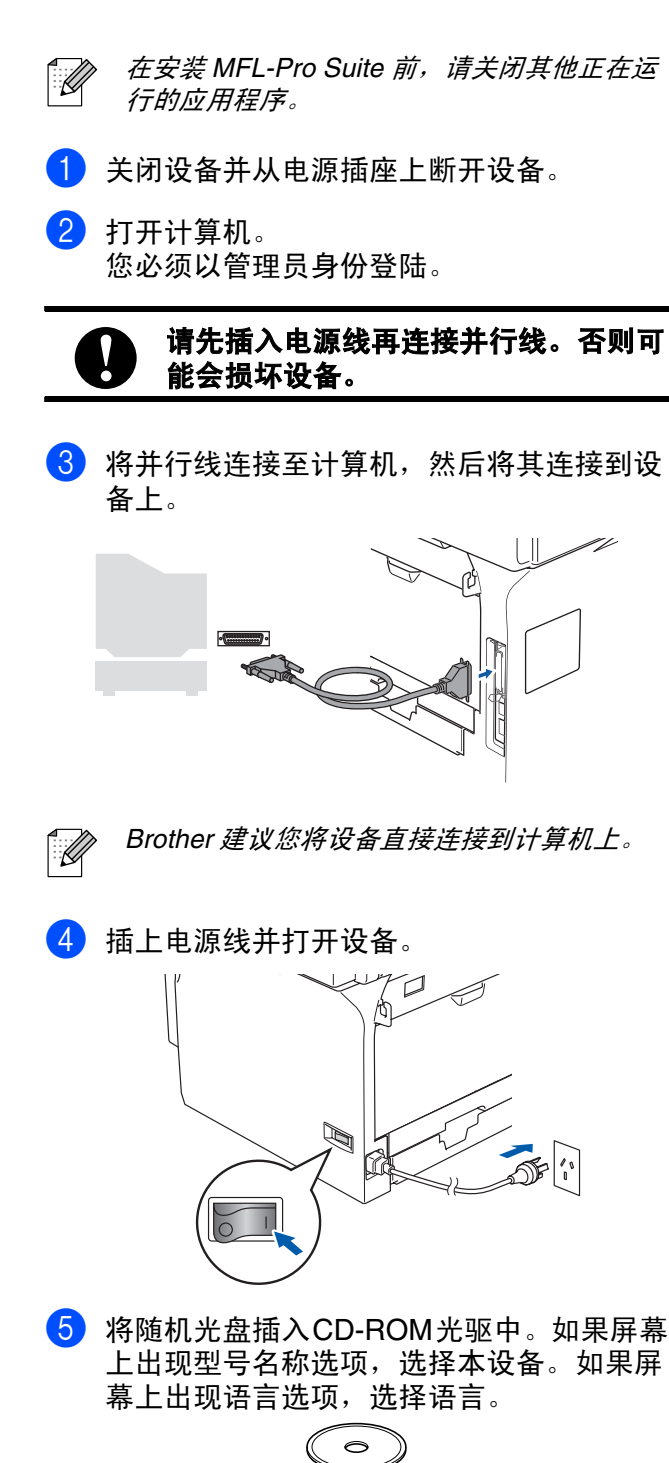

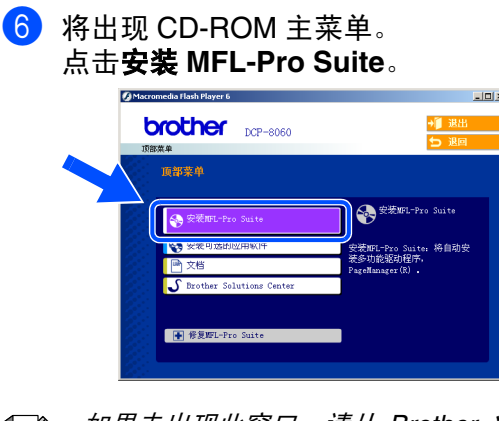

- 如果未出现此窗口,请从 *Brother* 光盘的根目  $\mathbb{Z}$ 录中使用 *Windows ®* 浏览器运行 *setup.exe* 程 序。
- 7 出现 Brother MFL-Pro Suite 软件许可证协议 窗口时,如果您同意该软件许可证协议,请 点击是。

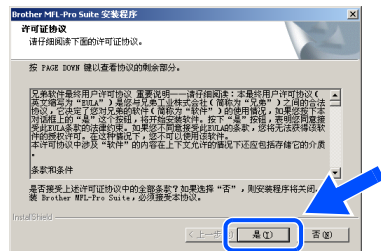

8 选择标准,然后点击下一步。安装将继续进 行。

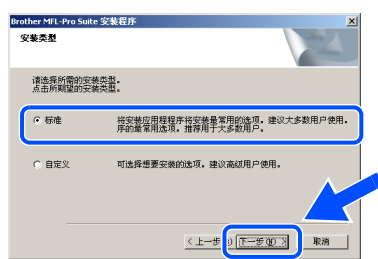

若您想安装 *PS* 驱动程序(*BR-Script 3* 打印机  $\mathscr{D}$ 驱动程序)选择**自定义安装**,然后遵循屏幕提 示操作。当出现选择组件屏幕时,选中 *PS* 打 印机驱动程序,然后继续遵循屏幕上的提示操 作。

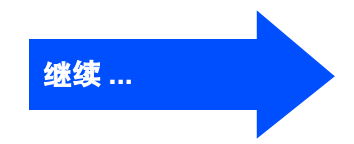

15

安装驱动程序和软件

安装驱动程序和软件

Windows NT  $Windows NT<sup>®</sup> 4.0$ 并行

Windows

并行

®

安装<br>本设备

## 适用于 Windows NT *®* Workstation 版本 4.0 用户

8 请点击完成并等待至计算机重新启动 Windows<sup>®</sup> 后继续安装。 (您必须以管理员身份登陆)

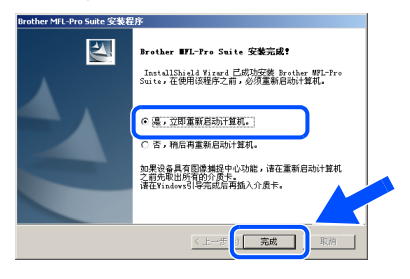

- 计算机重新启动后,自动运行**安装诊断程序**。  $\mathbb{Z}$ 如果安装失败,将出现安装结果窗口。若安**装** 诊断程序显示出现错误,请遵循屏幕提示或阅 读在线帮助和在开始 */* 程序 */Brother/MFL-Pro Suite MFC-XXXX* (*XXXX* 为设备型号) 中的常见问题解答。
- OK! 已经安装了 **MFL-Pro Suite**(包括 **Brother** 打印机驱动程序和扫描驱动程序)。安装完 成。

# 安装驱动程序和软件

USB 线用户

## <span id="page-17-1"></span><span id="page-17-0"></span>对于 **Mac OS® X 10.2.4** 或更高版本

#### 请确保已完成第 **[4](#page-5-0) - [7](#page-8-1)** 页上步骤 **1** "[安装本设备"](#page-5-0)中的所有操作。

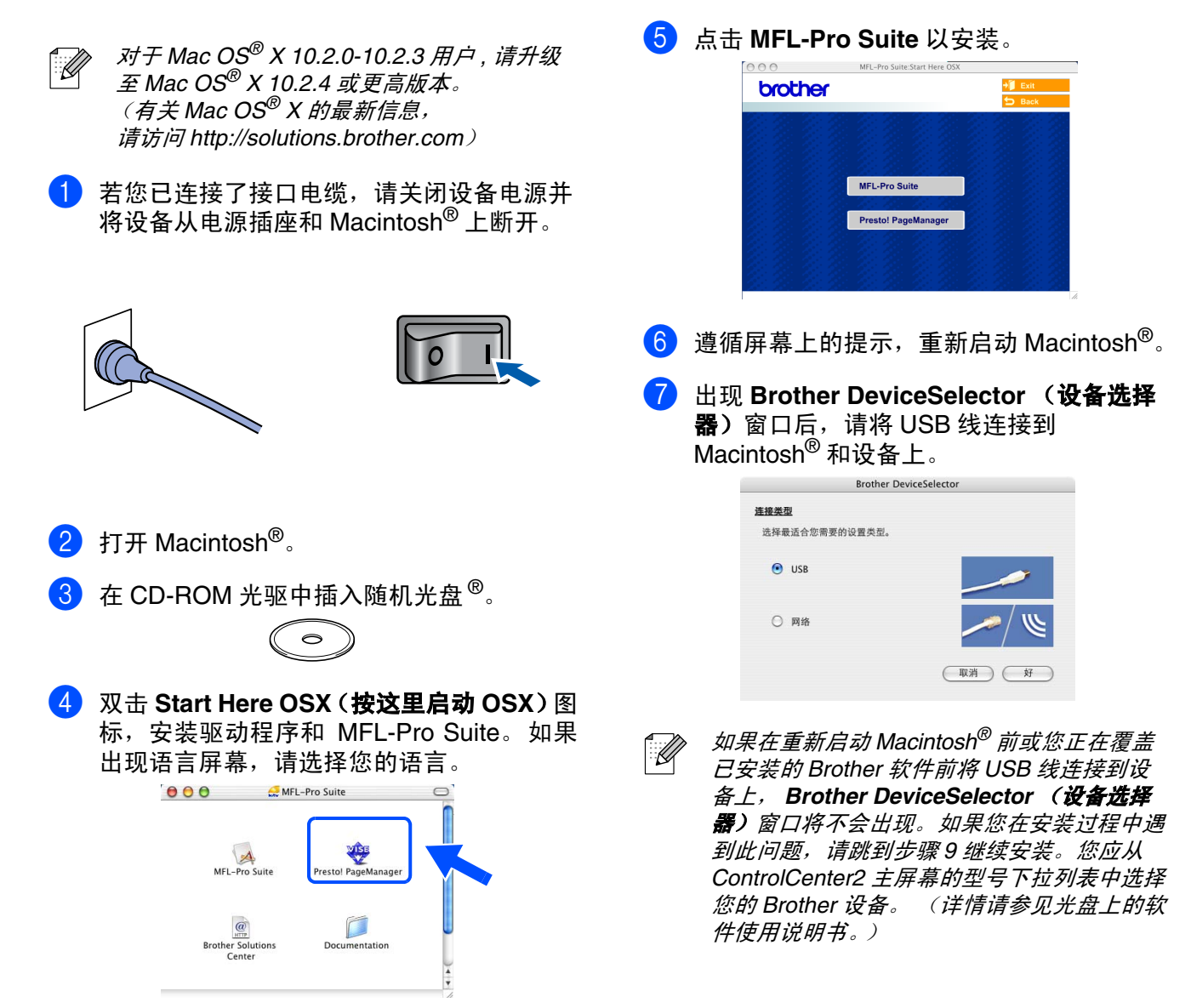

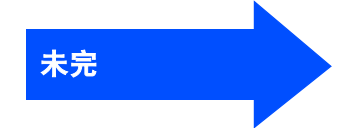

<span id="page-18-0"></span>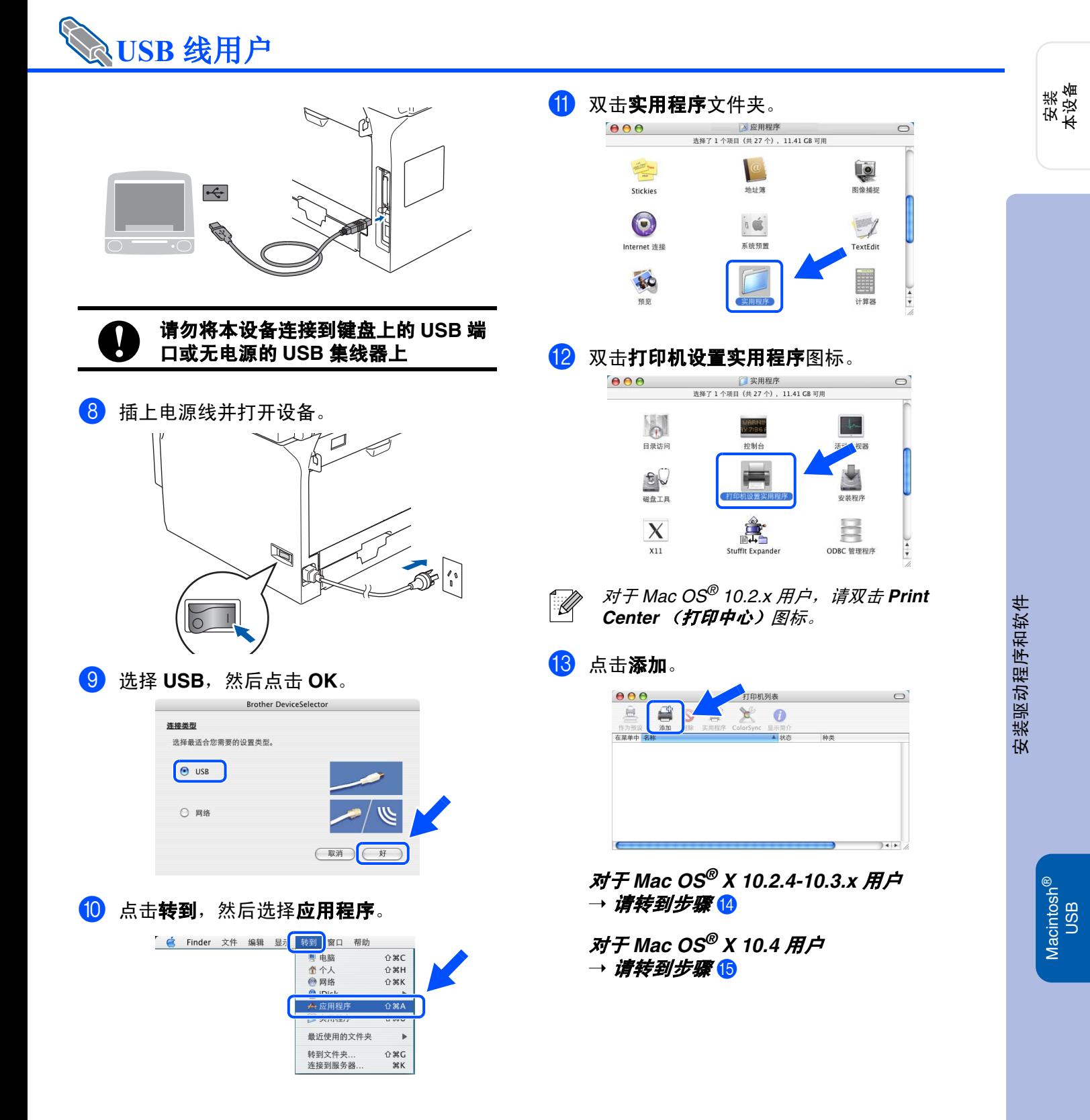

<span id="page-19-1"></span><span id="page-19-0"></span>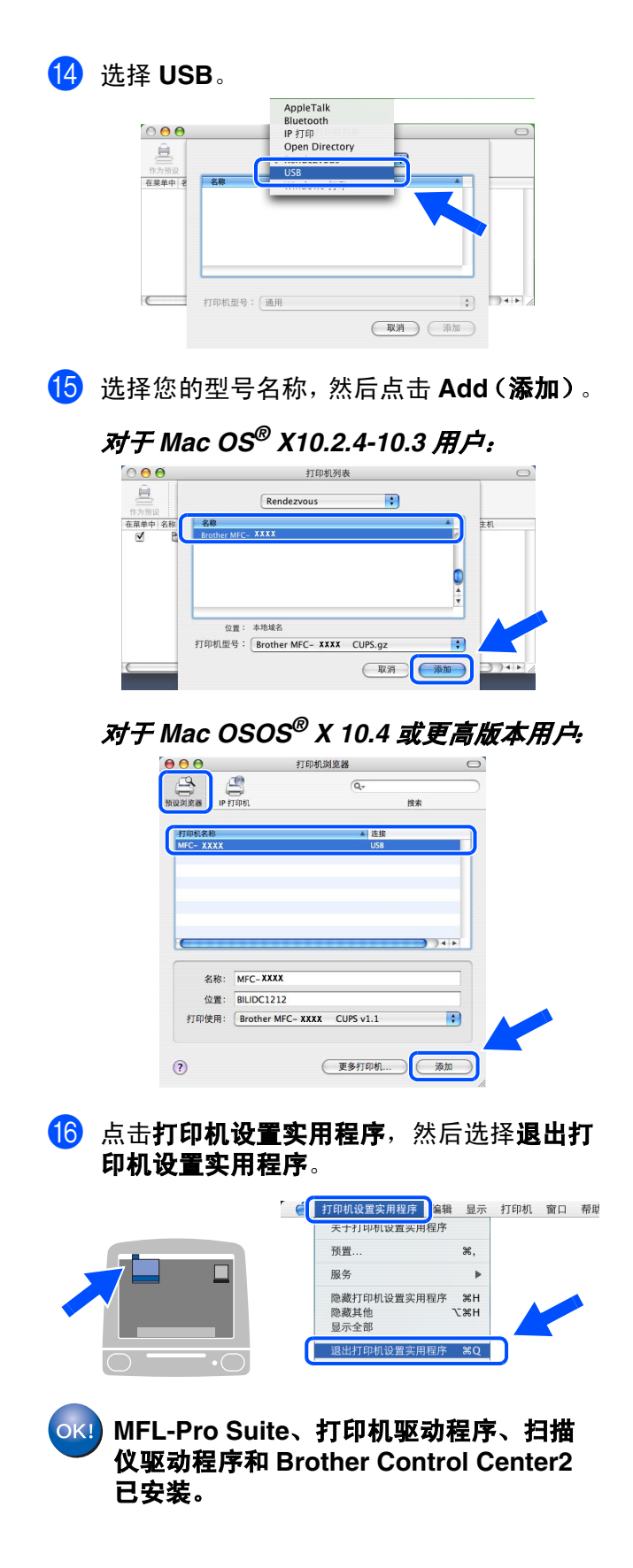

17 要安装 Presto!<sup>®</sup> PageManager<sup>®</sup>, 点击 **Presto! PageManager** 图标并遵循屏幕上 的指示操作。

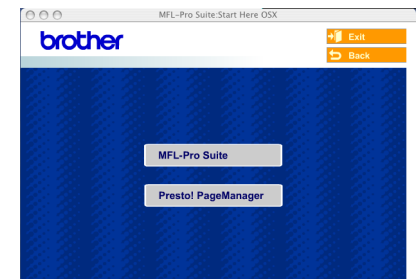

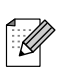

*Presto!® PageManager®* 安装完成后,*OCR* 功 能已添加到 *Brother ControlCenter2* 中。使用 *Presto!® PageManager®* 可方便进行扫描、共 享、管理照片和文档。

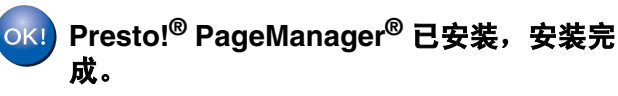

# <span id="page-20-0"></span>可选件和耗材

<span id="page-20-1"></span>可选件

本设备有以下可选购的附件。可添加这些附件来扩展设备的性能。 安装<br>本设备 低位纸盒单元 いちょう しんじょう しょうしゃ 内存 **LT-5300** ® Windows USB 低位纸盒单元将纸张放入量扩展到 500 张。 | 可安装一个 (144-pin DIMM) 内存块来扩充内存。更多详情, ® 请参见使用说明书附录中的 "内存条"。 Windows 并行 更换耗材 要更换耗材时,液晶显示屏上将显示错误信息。 Windows NT®4.0 Windows NT<sup>®</sup>4.0 有关设备耗材的更多信息,请访问 并行 <http://solutions.brother.com> 或联系您当地的 Brother 经销商。

<span id="page-20-2"></span>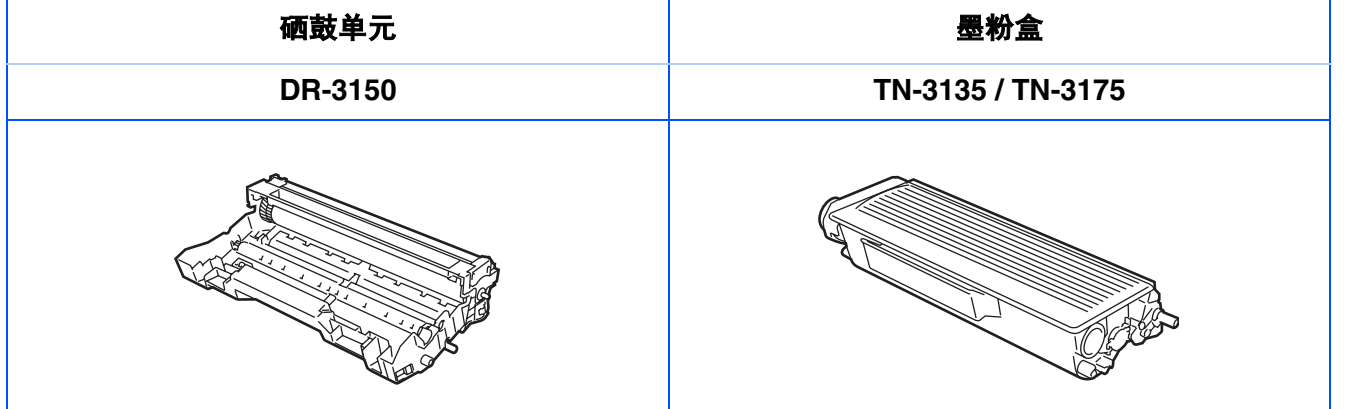

Macintosh g<br>DSD

®

#### 商标

Brother 标识是 Brother Industries, Ltd. 的注册商标。 Brother 是 Brother Industries, Ltd. 的注册商标。 Multi-Function Link (多功能链接)是 Brother 国际公司的注册商标。 © 2006 Brother Industries, Ltd. 保留所有权利。 Windows, Microsoft 和 Windows NT 是 Microsoft (微软公司)在美国和其他国家的注册商标。 Macintosh 是 Apple (苹果) 计算机公司的注册商标。 Postscript 和 Postscript Level 3 是 Adobe Systems 公司的注册商标或商标。 Presto! PageManager 是 NewSoft 技术公司的注册商标。 本说明书中提及的软件名称都有一份软件许可证协议,此协议指明了其相应的所有者。 本说明书中提及的品牌和产品名称都是其相应公司的注册商标。

#### 编辑及出版声明

本说明书的出版在兄弟工业株式会社监督下编辑出版,包含最新的产品描述和技术规格。

本说明书内容及产品规格如有更改,恕不另行通知。

Brother 公司保留对包含在本使用说明书中的产品规格和内容做出更改的权利,恕不另行通知,同时由于使用本说 明书所包含的内容所造成的任何损坏 (包括后果),包括但不限于本出版物的排版及其他错误, Brother 公司将不 承担任何责任。

本产品专为专业环境使用设计。

© 2006 Brother Industries, Ltd.

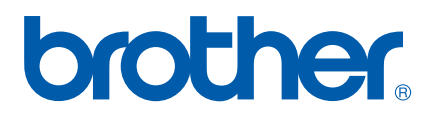